#### **Monitor Dell P2222H/P2422H/P2722H**

Dell Display Manager Panduan Pengguna

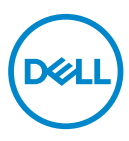

**Model: P2222H/P2422H/P2722H Model resmi: P2222Hb/P2222Ht/P2422Hb/P2422Hc/P2722Hb/P2722Ht** **CATATAN: CATATAN menunjukkan adanya informasi penting yang membantu Anda menggunakan komputer dengan lebih baik.**

- **PERHATIAN: PERHATIAN menunjukkan kemungkinan kerusakan pada perangkat keras atau hilangnya data jika petunjuk tidak dipatuhi.**
- **PERINGATAN: PERINGATAN menunjukkan kemungkinan kerusakan properti, cedera, atau kematian.**

**Hak Cipta © 2021 Dell Inc. atau anak perusahaannya. Semua hak dilindungi undang-undang.**  Dell, EMC, dan merek dagang lainnya adalah merek dagang dari Dell Inc. atau anak perusahaannya. Merek dagang lainnya mungkin adalah merek dagang dari masing-masing pemiliknya.

2021 – 05

Rev. A00

# **Daftar Isi**

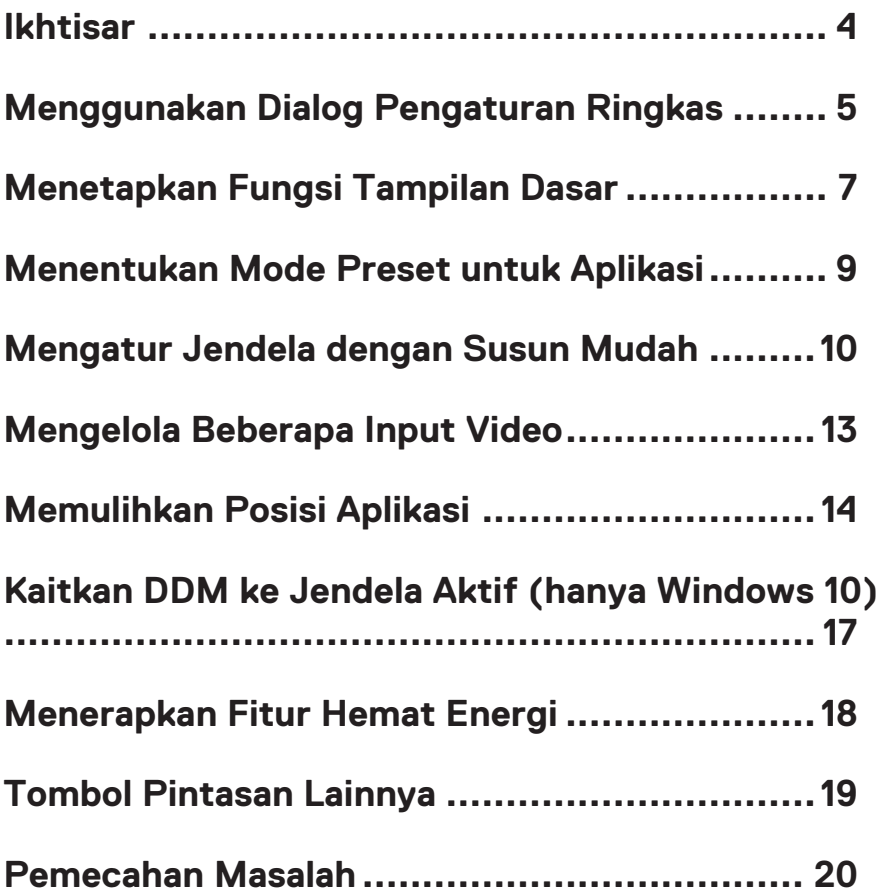

### <span id="page-3-0"></span>**Ikhtisar**

Manajer Tampilan Dell adalah aplikasi Windows yang dapat digunakan untuk mengelola satu atau serangkaian monitor. Aplikasi ini memungkinkan penyesuaian manual pada gambar yang ditampilkan, penetapan pengaturan otomatis, manajemen energi, rotasi gambar, dan berbagai fitur lainnya pada model Dell tertentu. Setelah terinstal, Manajer Tampilan Dell akan berjalan setiap kali sistem diaktifkan dan ikonnya akan muncul pada baris pemberitahuan. Informasi tentang monitor yang tersambung ke sistem akan selalu tersedia bila kursor diarahkan ke ikon baris pemberitahuan.

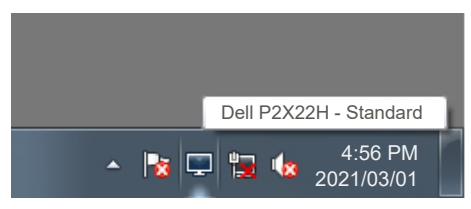

**CATATAN: Manajer Tampilan Dell menggunakan saluran DDC/CI untuk berkomunikasi dengan monitor Anda. Pastikan DDC/CI diaktifkan dalam menu sebagaimana ditunjukkan di bawah ini.** 

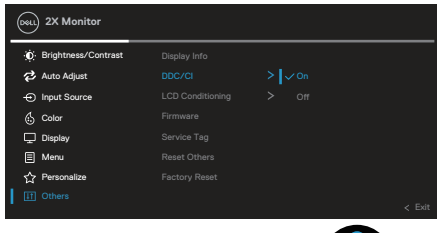

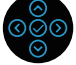

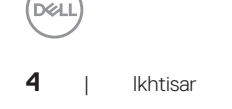

# <span id="page-4-0"></span>**Menggunakan Dialog Pengaturan Ringkas**

Mengklik ikon baris pemberitahuan pada Manajer Tampilan Dell akan membuka kotak dialog **Quick Settings (Pengaturan Ringkas)**. Bila lebih dari satu model yang didukung Dell tersambung ke sistem, maka monitor target tertentu dapat dipilih menggunakan menu yang tersedia. Kotak dialog **Quick Settings (Pengaturan Ringkas)** dapat digunakan untuk penyesuaian yang tepat terhadap tingkat kecerahan dan kontras monitor. Anda dapat memilih **Manual Mode (Mode Manual)** atau **Auto Mode (Mode Otomatis)**, dan resolusi layar dapat diubah.

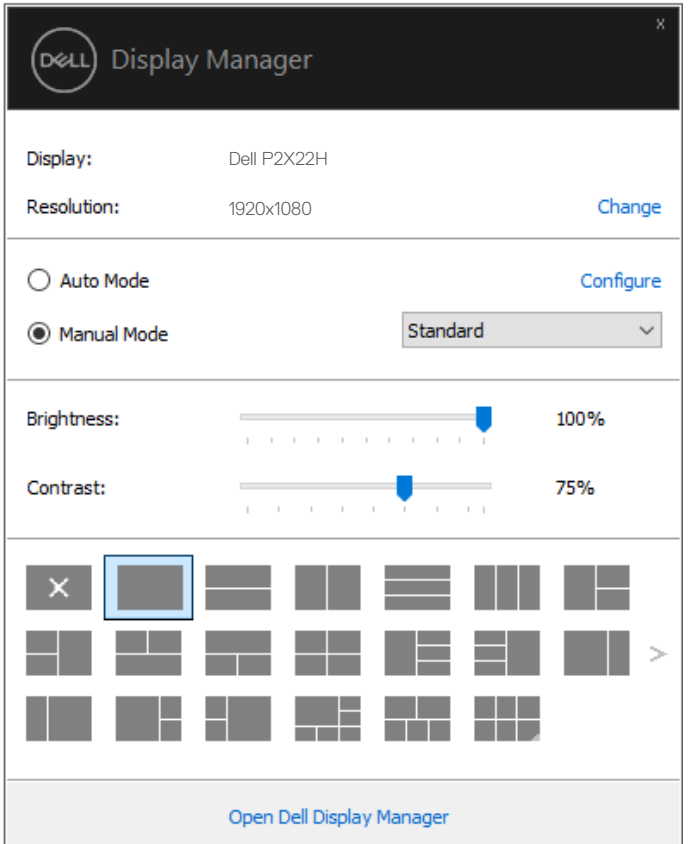

Kotak dialog **Quick Settings (Pengaturan Ringkas)** juga memberikan akses ke antarmuka pengguna lanjutan Manajer Tampilan Dell yang digunakan untuk menyesuaikan fungsi Dasar, mengkonfigurasi Mode Otomatis, dan mengakses fitur lainnya.

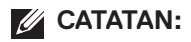

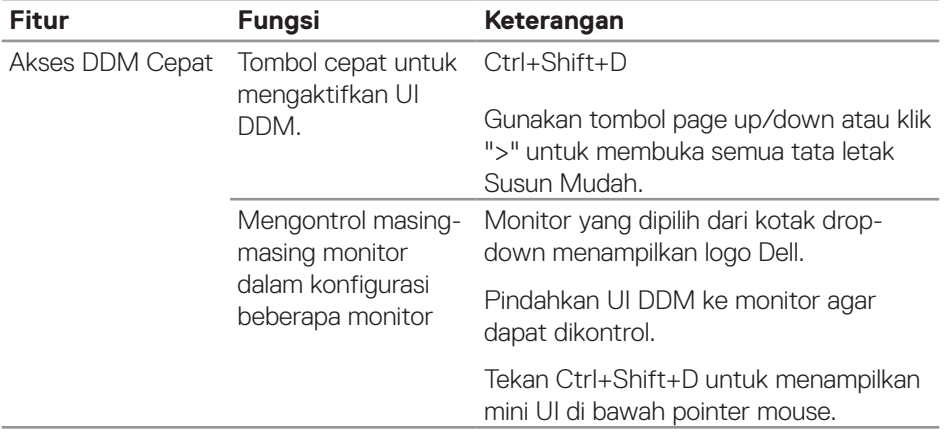

 $(\overline{DCL}$ 

### <span id="page-6-0"></span>**Menetapkan Fungsi Tampilan Dasar**

Anda dapat memilih **Manual Mode (Mode Manual)** yang memungkinkan Anda secara manual memilih mode preset atau **Auto Mode (Mode Otomatis)** yang menerapkan mode preset berdasarkan aplikasi aktif. Pesan di layar akan menampilkan mode preset aktif setiap kali mode berubah. **Brightness (Kecerahan)** dan **Contrast (Kontras)** monitor yang dipilih juga dapat disesuaikan langsung dari tab **Basic (Dasar)**.

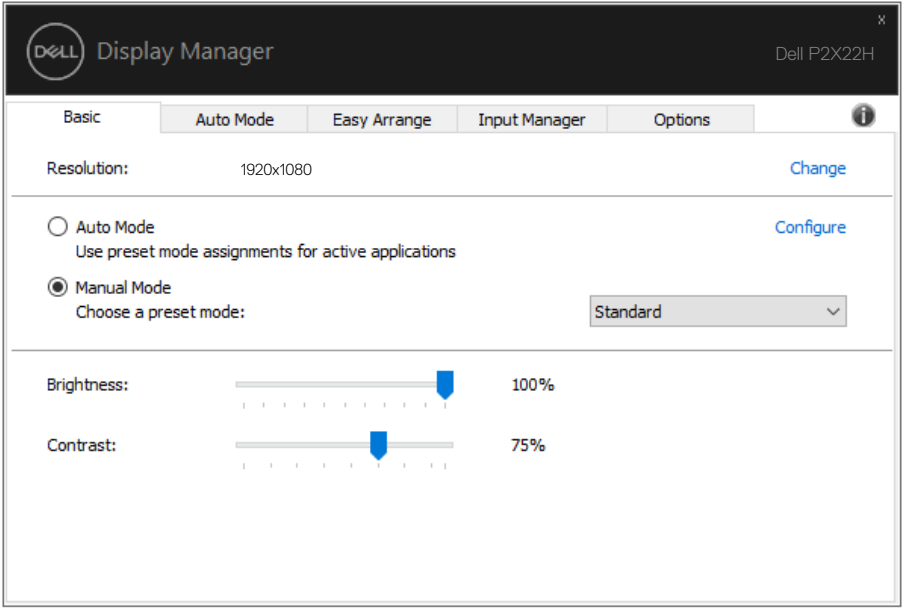

**CATATAN: Bila beberapa monitor Dell terhubung, pilih "Enable display matrix control (Aktifkan kontrol matriks tampilan)" untuk menerapkan kontrol preset kecerahan, kontras, dan warna pada semua monitor.**

**DEL** 

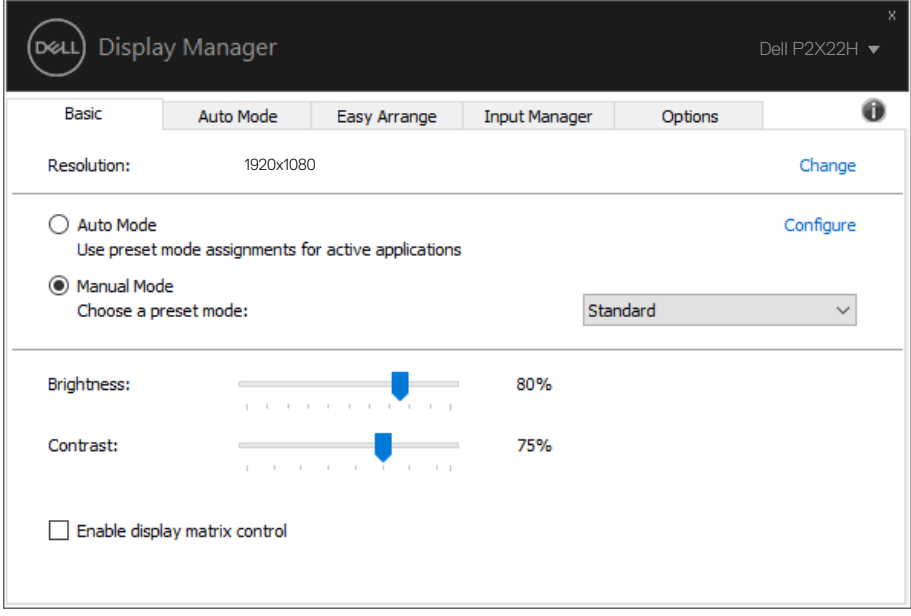

(dell

## <span id="page-8-0"></span>**Menentukan Mode Preset untuk Aplikasi**

Tab **Auto Mode (Mode Otomatis)** memungkinkan Anda menghubungkan Mode Preset khusus dengan aplikasi tertentu, lalu menerapkannya secara otomatis. Bila **Auto Mode (Mode Otomatis)** diaktifkan, Manajer Tampilan Dell akan beralih secara otomatis ke **Preset Mode (Mode Preset)** yang sesuai bila aplikasi yang terkait diaktifkan. **Preset Mode (Mode Preset)** yang ditetapkan ke aplikasi tertentu mungkin sama di setiap monitor yang tersambung atau dapat berbeda di setiap monitor.

Manajer Tampilan Dell telah dikonfigurasi sebelumnya untuk beragam aplikasi populer. Untuk menambahkan aplikasi baru ke daftar penetapan, tarik aplikasi dari desktop, Menu Start Windows, atau dari lokasi lainnya, lalu lepaskan pada daftar saat ini.

#### **CATATAN: Penetapan Mode Preset untuk file batch, skrip, dan pemuat, serta file yang tidak dapat dieksekusi seperti arsip zip atau file paket, tidak didukung.**

Anda juga dapat mengkonfigurasi mode preset Game yang akan digunakan setiap kali aplikasi Direct3D beroperasi dalam mode layar penuh. Agar aplikasi tidak menggunakan mode, tetapkan mode preset berbeda.

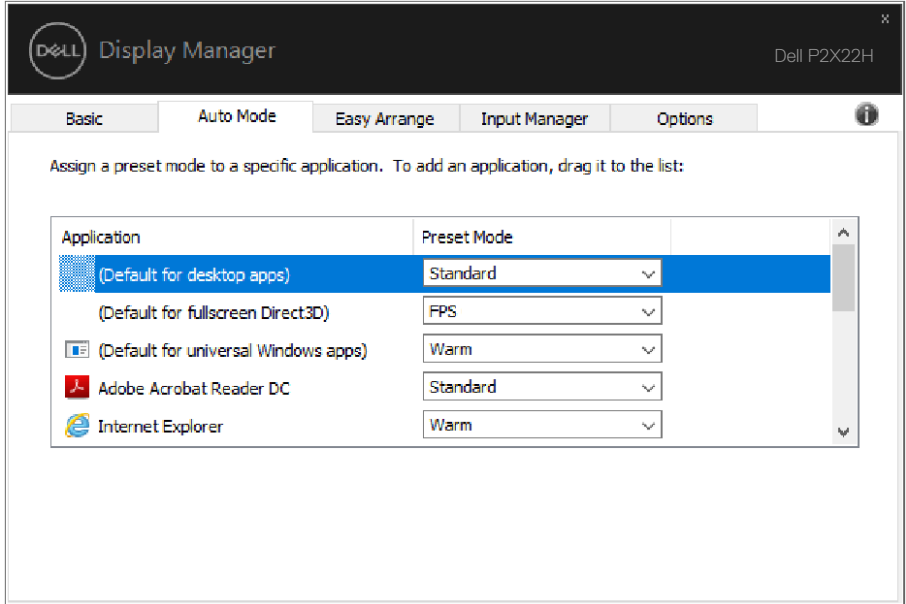

# <span id="page-9-0"></span>**Mengatur Jendela dengan Susun Mudah**

Pada monitor Dell yang didukung, tab **Easy Arrange (Susun Mudah)** memungkinkan Anda dengan mudah mengatur jendela yang terbuka di salah satu tata letak standar dengan menariknya ke zona tersebut. Tekan ">" atau gunakan tombol Page Up/Page Down untuk mencari tata letak lainnya. Untuk membuat tata letak kustom, atur jendela yang terbuka, lalu klik **Save (Simpan)**.

Untuk memulai **Easy Arrange (Susun Mudah)**, pilih monitor target, lalu pilih salah satu tata letak standar. Bagian untuk tata letak tersebut akan ditampilkan sementara di monitor. Selanjutnya, tarik jendela yang terbuka pada monitor. Sewaktu jendela ditarik, tata letak jendela saat ini ditampilkan dan bagian aktif disorot saat jendela melewatinya. Anda dapat setiap saat menarik jendela ke bagian aktif untuk menempatkan jendela di bagian tersebut.

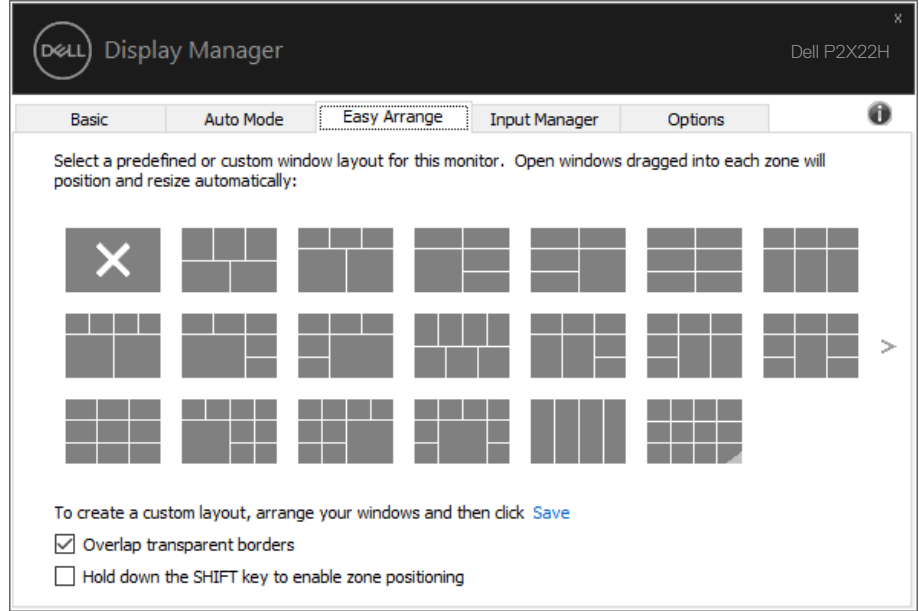

Untuk membuat tata letak jendela kustom, ukur dan posisikan jendela (maksimum 10) pada desktop, lalu klik link Simpan di **Easy Arrange (Susun Mudah)**. Ukuran dan posisi jendela akan disimpan sebagai tata letak kustom dan ikon tata letak kustom pun dibuat.

**CATATAN: Pilihan ini tidak menyimpan atau mengingat aplikasi yang terbuka. Hanya ukuran dan posisi jendela yang tersimpan.**

DELL

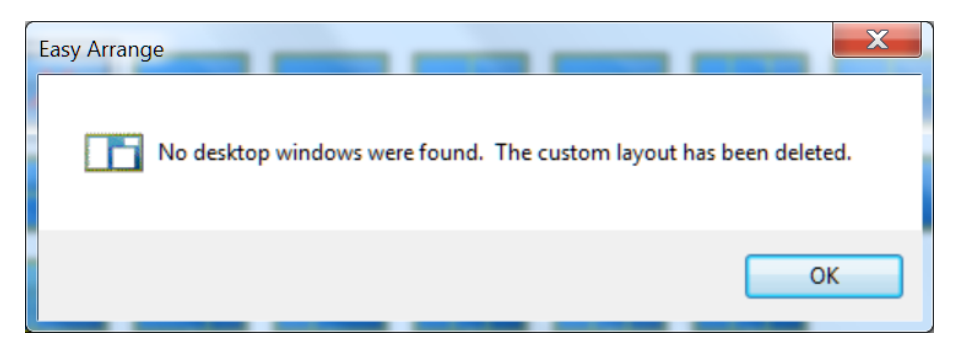

Untuk menggunakan tata letak kustom, pilih ikon tata letak kustom. Untuk menghapus tata letak kustom tersimpan saat ini, tutup semua jendela pada desktop, lalu klik link Simpan di **Easy Arrange (Susun Mudah)**.

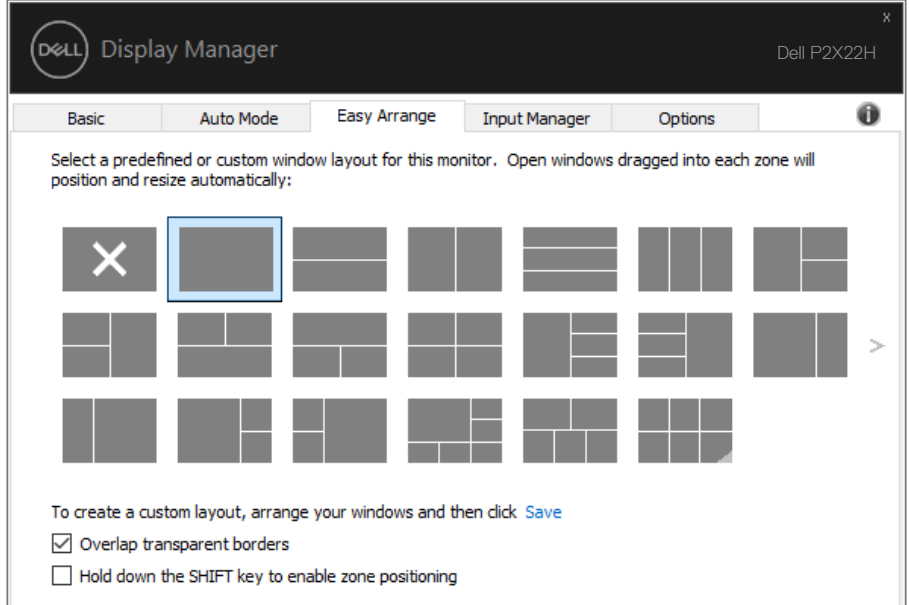

**D**<sup></sup>

Ada cara lanjutan lainnya untuk menggunakan Susun Mudah. Lihat tabel di bawah ini.

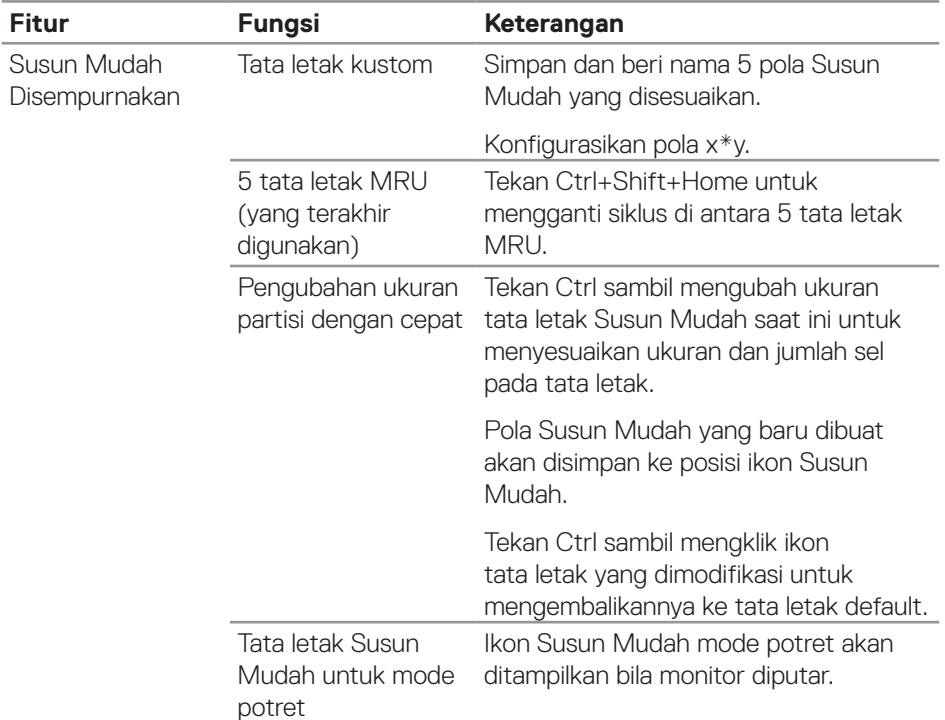

**CATATAN: Aplikasi mungkin memerlukan resolusi efektif minimum untuk jendela aplikasinya. Aplikasi seperti ini mungkin tidak cocok di zona Susun Mudah jika zona tersebut lebih kecil dari ukuran jendela yang diperlukan.** 

DELI

## <span id="page-12-0"></span>**Mengelola Beberapa Input Video**

Tab **Input Manager (Manajer Input)** menyediakan cara nyaman untuk mengelola beberapa input video yang tersambung ke monitor Dell Anda. Peralihan di antara input akan menjadi sangat mudah sewaktu Anda bekerja menggunakan beberapa komputer.

Semua port input video yang tersedia untuk monitor Anda tercantum dalam daftar. Anda dapat memberi nama setiap input sesuai keinginan. Simpan perubahan setelah diedit.

Anda dapat menentukan tombol pintasan untuk beralih cepat ke input favorit dan tombol pintasan lain untuk beralih cepat di antara kedua input jika Anda sering menggunakannya.

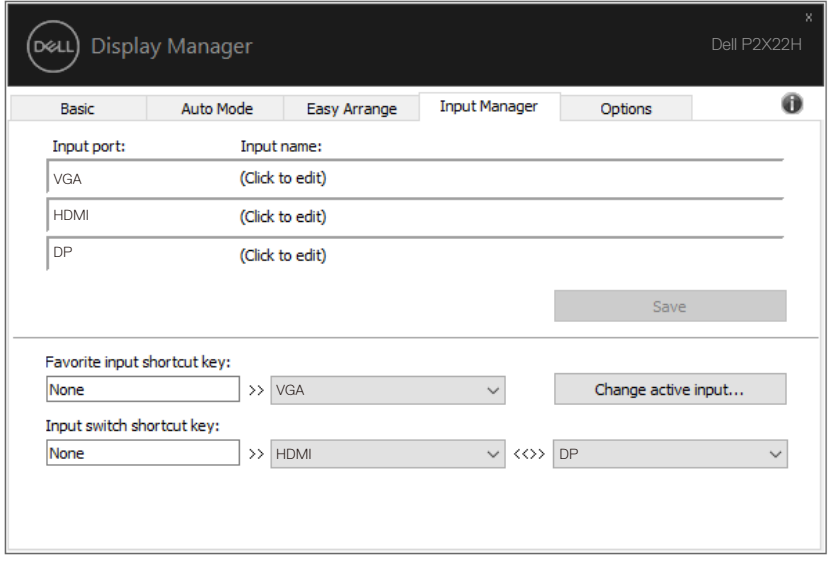

**CATATAN: DDM berkomunikasi dengan monitor meskipun monitor menampilkan video dari komputer lain. Anda dapat menginstal DDM di PC yang sering digunakan dan mengontrol peralihan input dari PC tersebut. Anda juga dapat menginstal DDM di PC lain yang tersambung ke monitor.**

**DEA** 

# <span id="page-13-0"></span>**Memulihkan Posisi Aplikasi**

DDM dapat membantu Anda memulihkan jendela aplikasi ke posisinya saat komputer disambungkan kembali ke monitor. Anda dapat mengakses fitur ini secara cepat dengan mengklik kanan ikon DDM pada baris pemberitahuan.

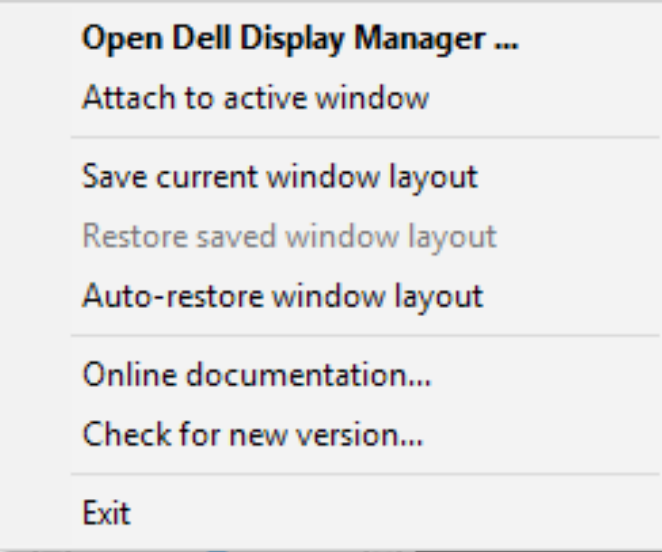

Jika Anda memilih "**Auto-restore window layout (Pulihkan otomatis tata letak jendela)"**, posisi jendela aplikasi Anda akan dilacak dan diingat oleh DDM. DDM akan secara otomatis mengembalikan jendela aplikasi ke posisi awalnya saat Anda menyambungkan kembali PC ke monitor.

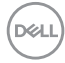

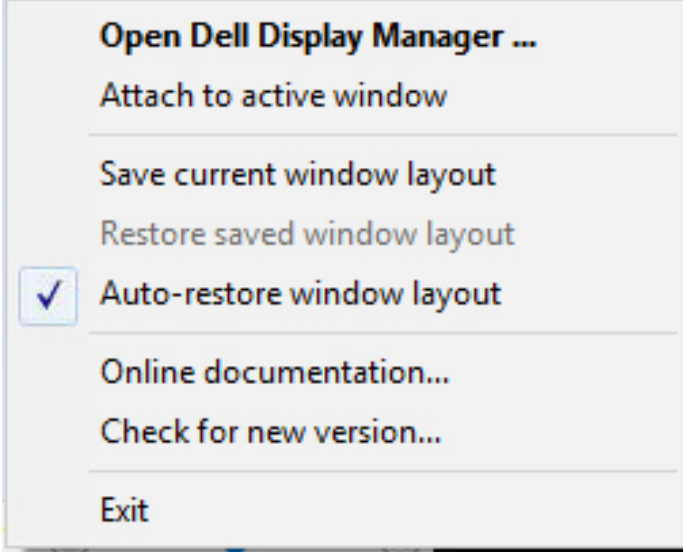

Jika ingin kembali ke tata letak favorit setelah memindahkan posisi jendela aplikasi, Anda dapat memilih **"Save current window layout (Simpan tata letak jendela saat ini)"** terlebih dahulu, lalu memilih **"Restore saved window layout (Pulihkan tata letak jendela yang disimpan)"**.

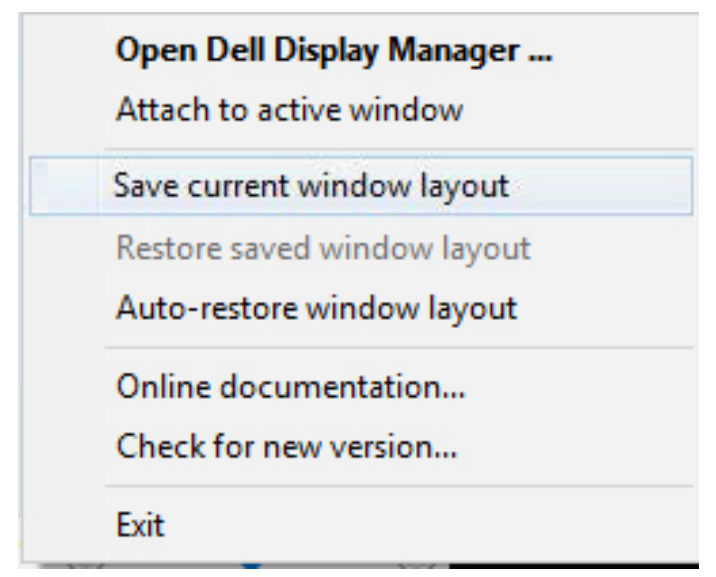

.<br>D&Ll

Anda juga dapat menggunakan monitor dengan model atau resolusi berbeda dalam rutinitas harian, serta menerapkan tata letak jendela yang berbeda. DDM dapat mengetahui monitor yang telah Anda sambungkan kembali dan memulihkan posisi aplikasi sebagaimana mestinya. Jika perlu mengganti monitor dalam konfigurasi matriks monitor, Anda dapat menyimpan tata letak jendela sebelum mengganti dan memulihkan tata letak setelah monitor baru dipasang.

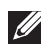

#### **CATATAN: Anda harus tetap menjalankan aplikasi agar dapat memanfaatkan fitur ini. DDM tidak membuka aplikasi.**

#### <span id="page-16-0"></span>**Kaitkan DDM ke Jendela Aktif (hanya Windows 10)**

Ikon DDM dapat dikaitkan ke jendela aktif yang Anda gunakan. Klik ikon untuk akses mudah ke fitur di bawah ini.

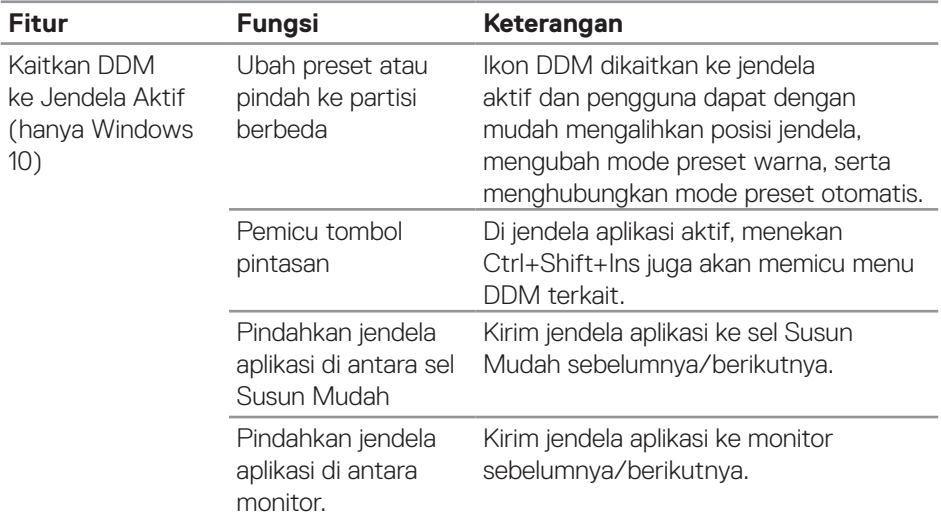

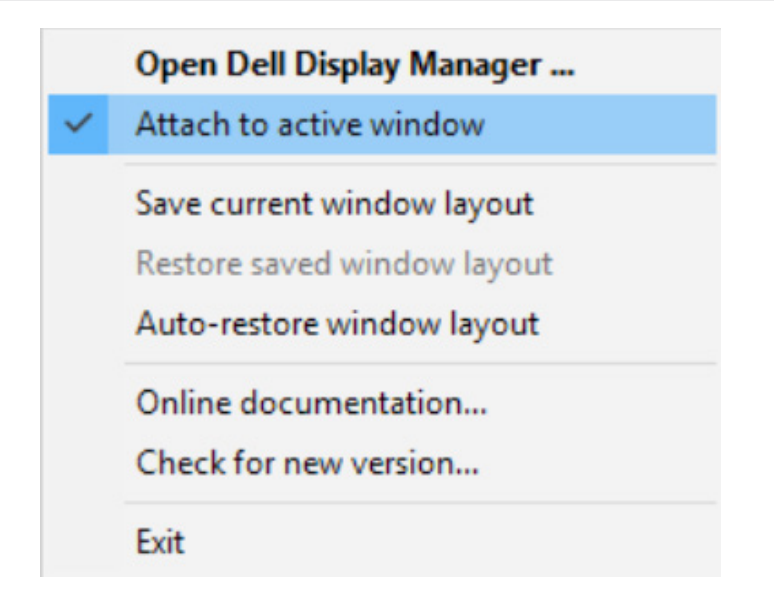

DELI

### <span id="page-17-0"></span>**Menerapkan Fitur Hemat Energi**

Pada model Dell yang didukung, tab **Options (Pilihan)** tersedia yang memberikan pilihan hemat energi PowerNap. Anda dapat memilih untuk mengatur kecerahan monitor ke tingkat minimum atau mengalihkan monitor ke mode tidur bila screensaver diaktifkan.

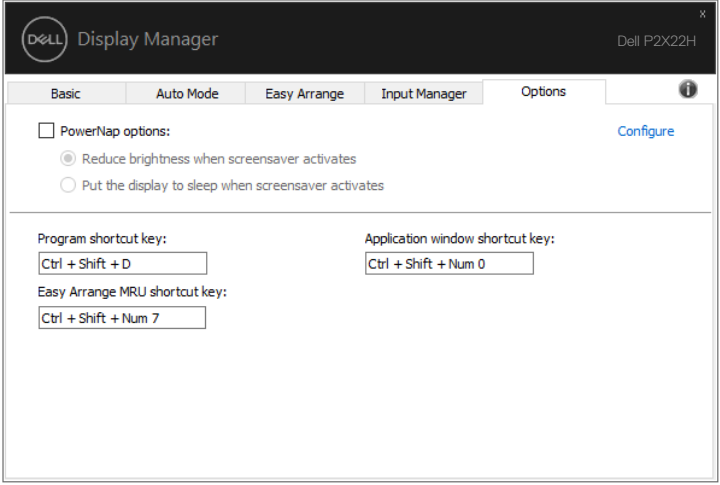

**18** | Menerapkan Fitur Hemat Energi

(deli

### <span id="page-18-0"></span>**Tombol Pintasan Lainnya**

Tombol pintasan dapat ditetapkan untuk operasi di bawah ini. Anda dapat menetapkan tombol pintasan akses cepat untuk melakukan operasi berikut:

- Program shortcut key (Tombol pintasan program): untuk membuka kotak dialog Quick Settings (Pengaturan Ringkas) dengan cepat.
- Easy Arrange MRU shortcut key (Tombol pintasan Susun Mudah MRU): untuk menerapkan 5 tata letak jendela yang terakhir digunakan dengan cepat.
- Application window shortcut key (Tombol pintasan jendela aplikasi): untuk membuka menu ringkas pilihan dalam Auto Mode (Mode Otomatis) dan Easy Arrange (Susun Mudah).

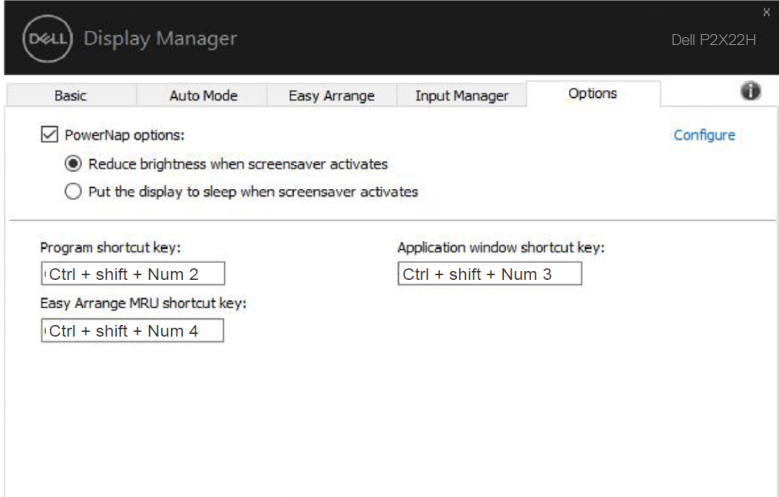

**D&L** 

#### <span id="page-19-0"></span>**Pemecahan Masalah**

Jika DDM tidak dapat berfungsi pada monitor Anda, DDM akan menampilkan ikon di bawah ini pada baris pemberitahuan.

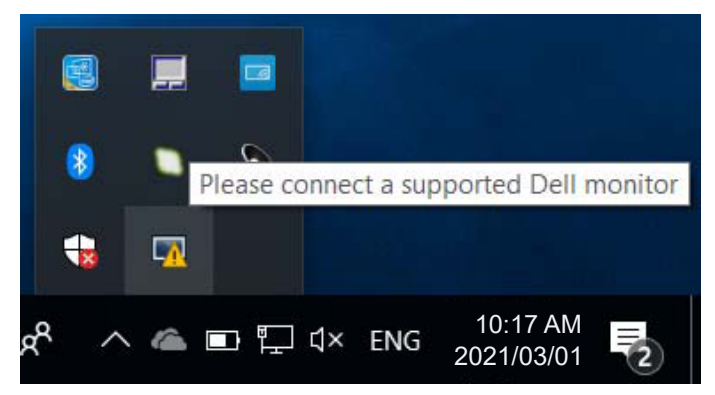

Klik ikon, **DDM** akan menampilkan pesan kesalahan yang lebih rinci.

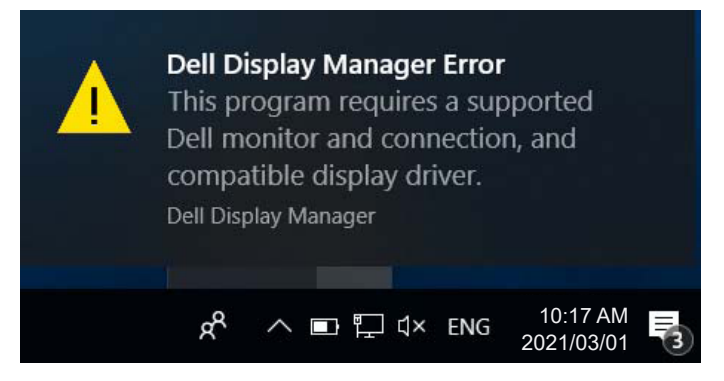

Perlu diketahui bahwa DDM hanya berfungsi pada monitor bermerek Dell. Jika Anda menggunakan monitor dari produsen lain, DDM tidak mendukungnya.

Jika DDM tidak dapat mendeteksi dan/atau berkomunikasi dengan monitor Dell yang didukung, lakukan tindakan di bawah ini untuk memecahkan masalah:

- **1.** Pastikan kabel video tersambung dengan benar ke monitor dan PC, konektor terutama harus dimasukkan ke posisinya dengan kuat.
- **2.** Periksa OSD monitor untuk memastikan DDC/CI telah diaktifkan.
- **3.** Pastikan Anda memiliki driver tampilan yang benar dan terbaru dari vendor grafis (Intel, AMD, NVidia, dsb.). Driver tampilan sering kali menyebabkan kegagalan

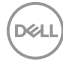

fungsi DDM.

- **4.** Lepas semua stasiun docking, ekstensi kabel, atau konverter antara monitor dan port grafik. Beberapa ekstensi, hub, atau konverter murah mungkin tidak mendukung DDC/CI dengan benar dan dapat merusak DDM. Perbarui driver perangkat seperti ini jika tersedia versi terkini.
- **5.** Hidupkan ulang sistem.

DDM mungkin tidak berfungsi pada monitor di bawah ini:

- Model monitor Dell sebelum tahun 2013 dan seri D monitor Dell. Anda dapat melihat situs web Dukungan Produk Dell untuk informasi selengkapnya
- Monitor game yang menggunakan teknologi G-sync berbasis Nvidia
- Layar virtual dan nirkabel tidak mendukung DDC/CI
- Beberapa model awal monitor DP 1.2 mungkin perlu menonaktifkan MST/DP 1.2 menggunakan OSD monitor

Jika PC tersambung ke internet, Anda akan menerima pesan bila versi aplikasi DDM yang lebih baru tersedia. Sebaiknya unduh dan instal aplikasi DDM terbaru.

Anda juga dapat memeriksa versi baru dengan mengklik kanan ikon DDM sambil menekan terus tombol 'shift'.

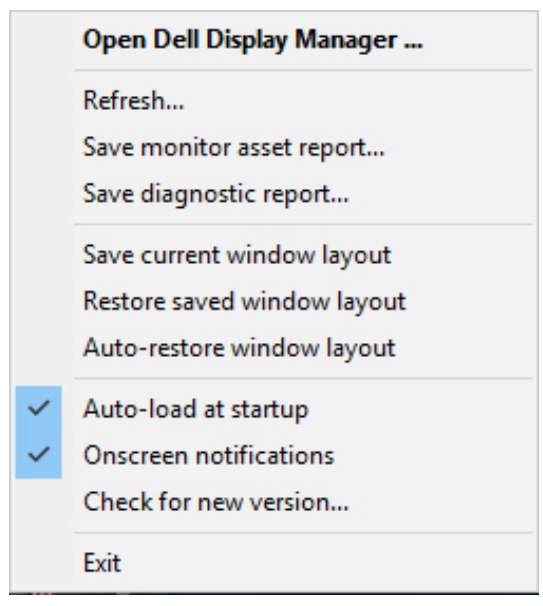

**DØJ**